# A Quick Tutorial for Statistical Analysis py the ITACS

TCC/JMA Training Seminar on 19 January 2011 **Climate Prediction Division of Japan Meteorological Agency** 

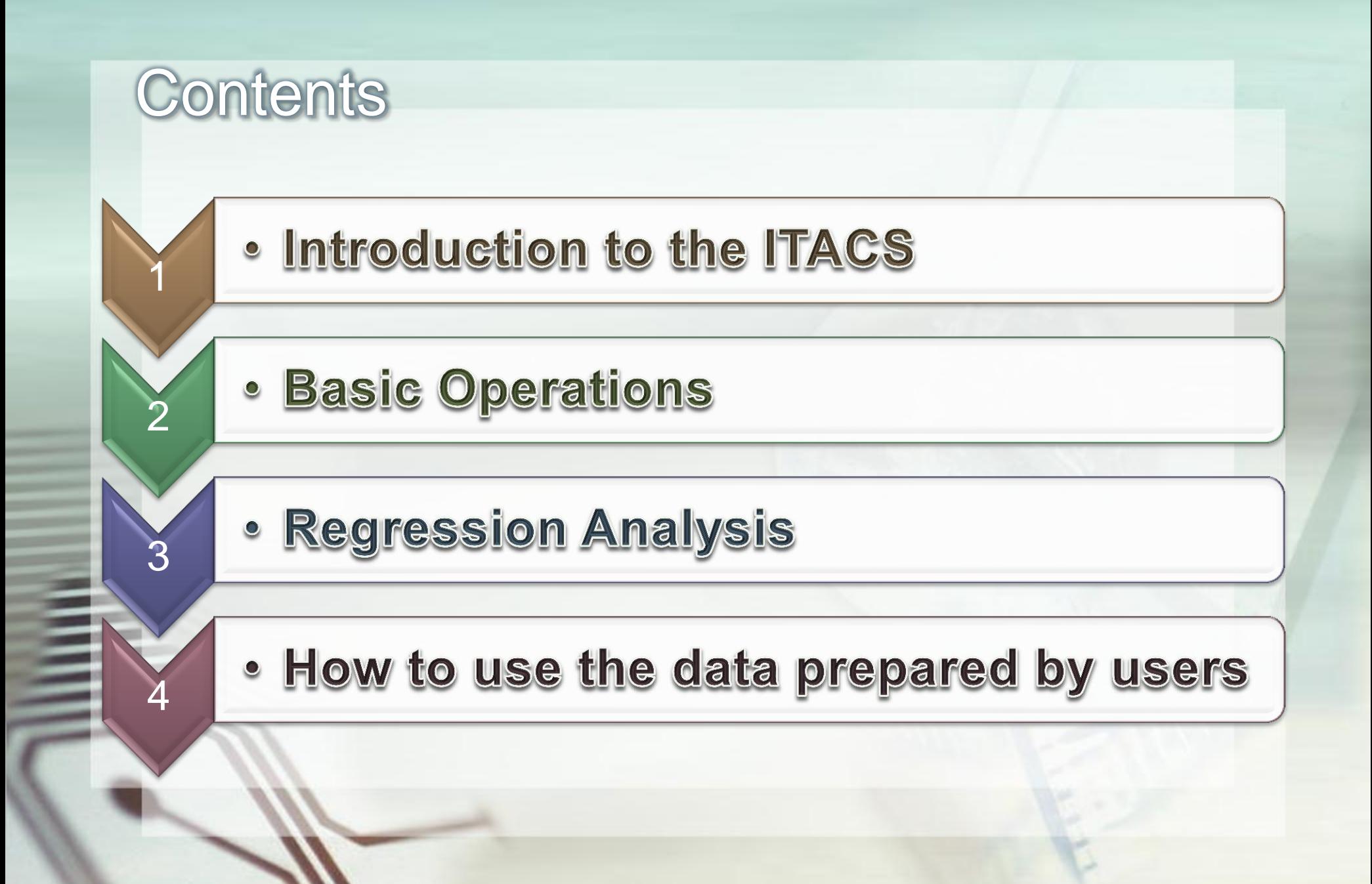

# **Chapter 1** Introduction to the ITACS

İ

# ITACS : Interactive Tool for Analysis of the Climate System

### What is the ITACS?

· A web-based application software for climatological analysis

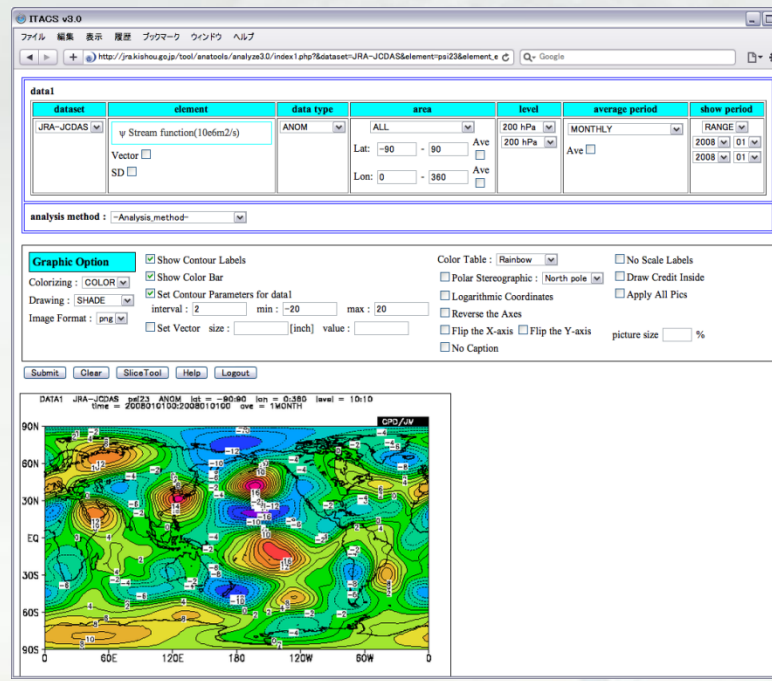

# Features of the ITACS

Various climatological data-sets

• Atmospheric Analysis Data, Outgoing Longwave Radiation (by NOAA), SST, Ocean Analysis Data, etc.

#### Various types of charts

• Plain Longitude-Latitude Map, Polar Stereographic Map, Cross Section, Time Series Graph

#### Various statistical functions

• Linear Regression, Correlation Coefficient, EOF, SVD, FFT, etc.

#### Requirement to use the ITACS

• Only A Web-Browser with Accessibility to the World Wide Web.

# Conceptual Outline of the ITACS

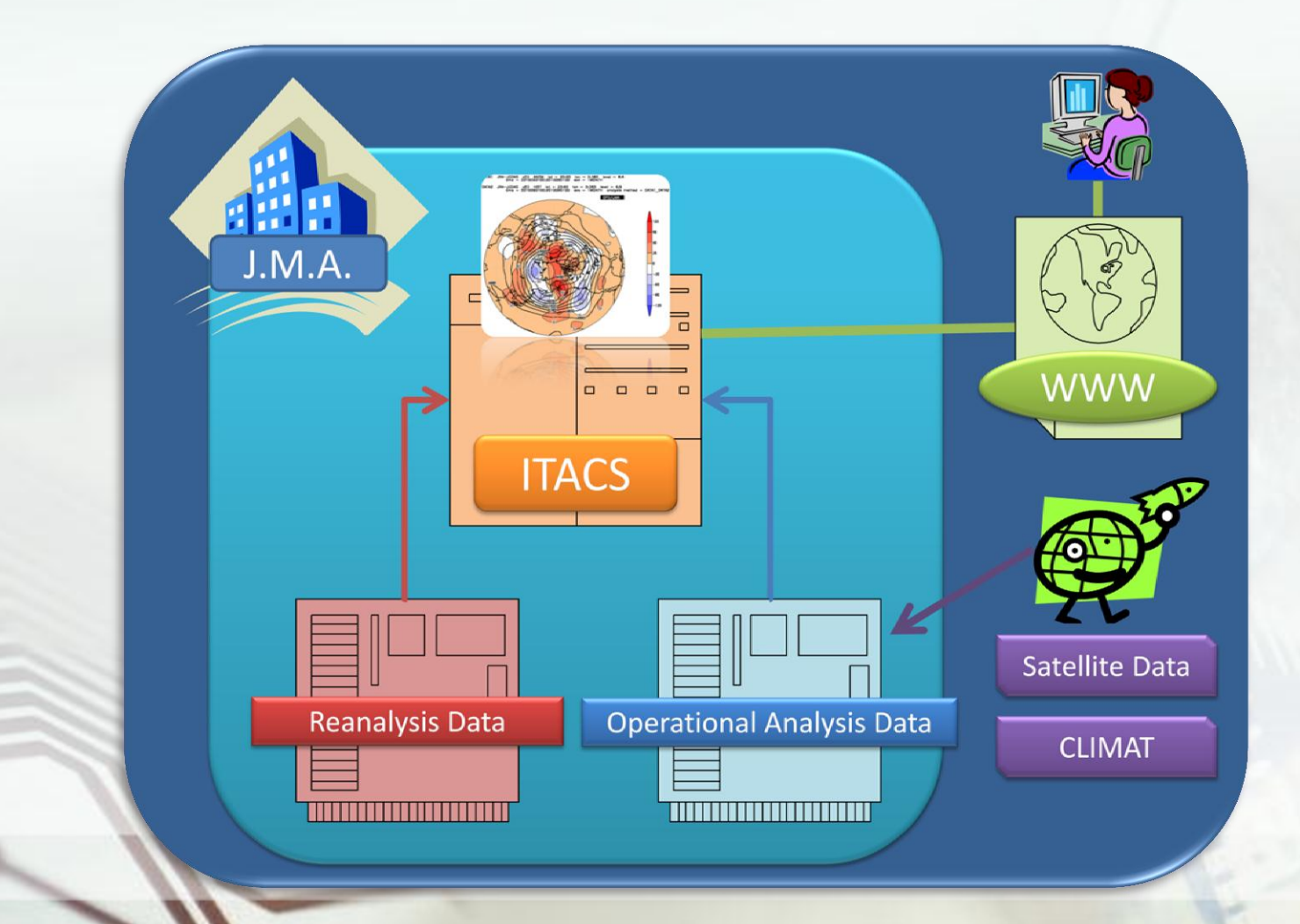

# **Chapter 2** Basic Operations

3

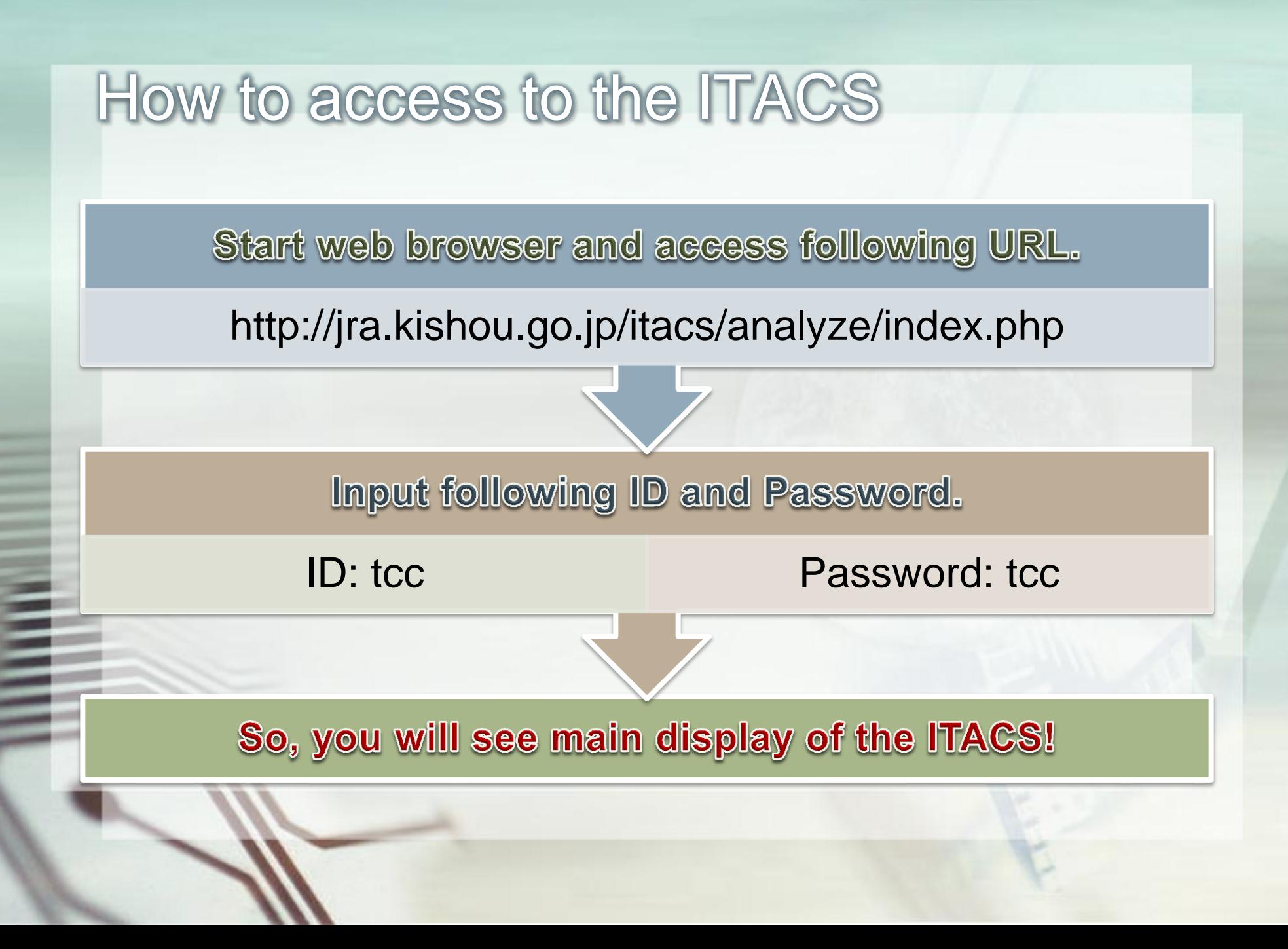

# Main Display of the ITACS

İ

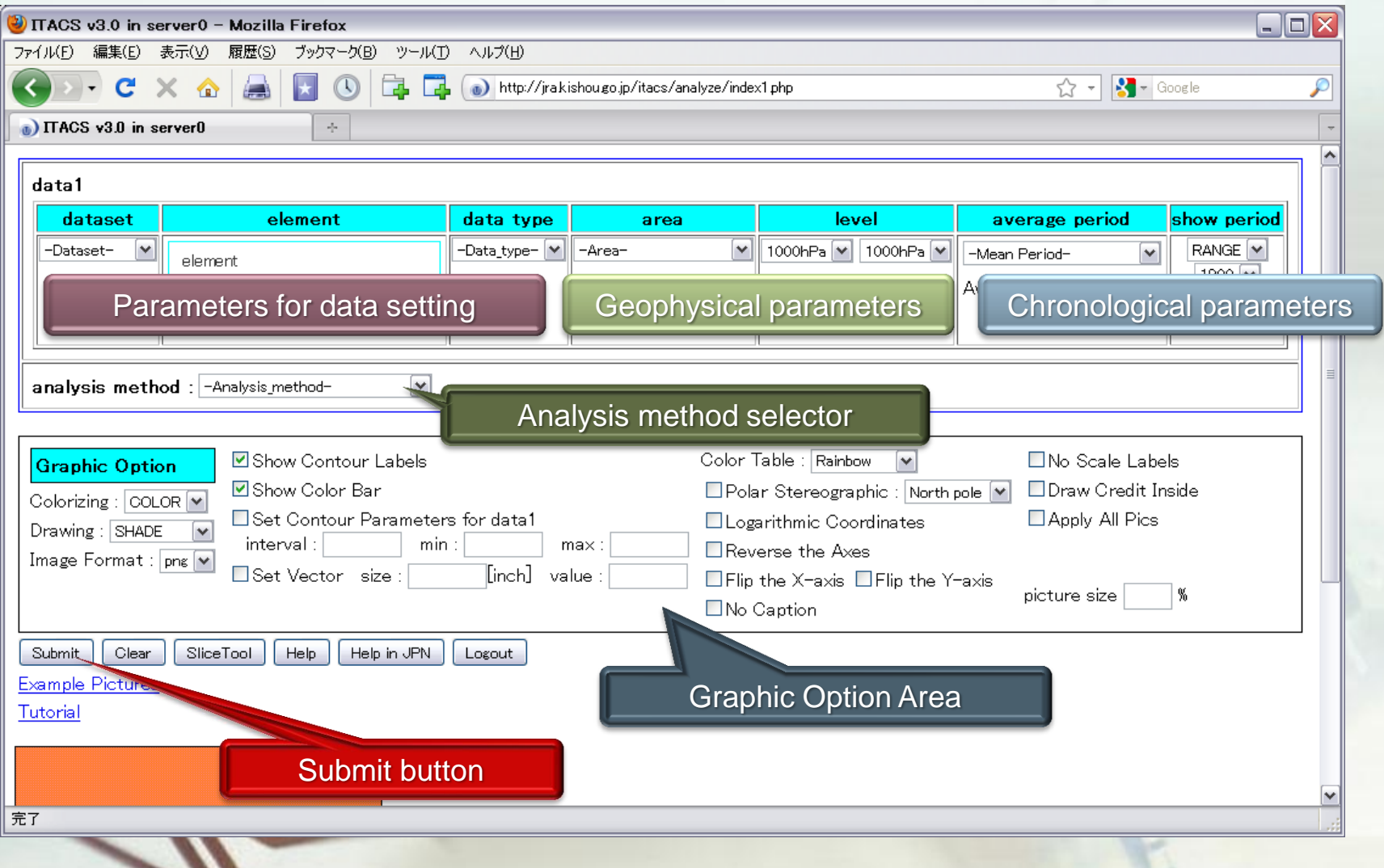

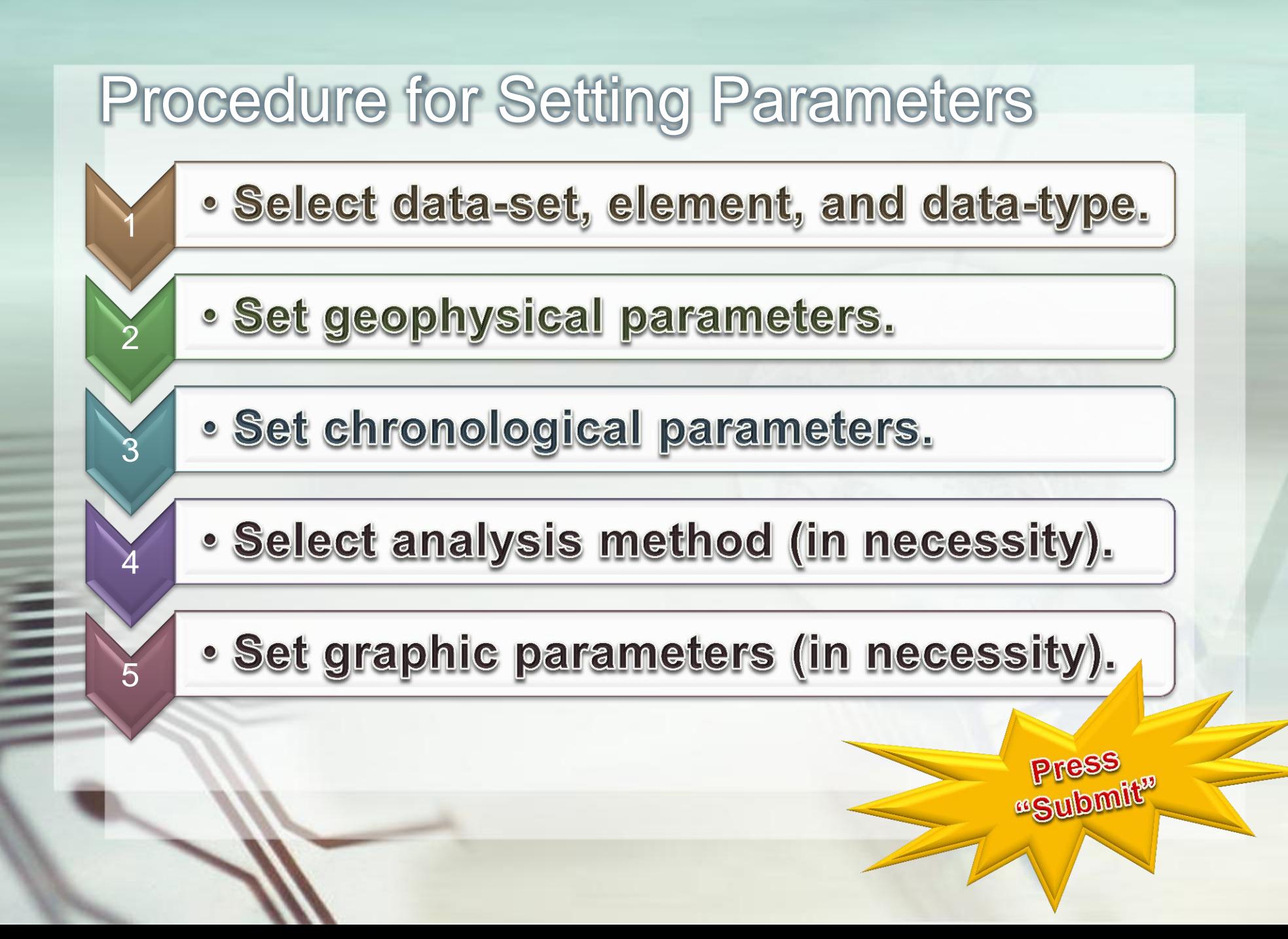

### Example1: 1-Element Map

DATA1 JRA-JCDAS psi23 HIST lat = -90:90 lon = 0:360<br>time = 2010100100:2010100100 ave = 1MONTH  $level = 10:10$ 

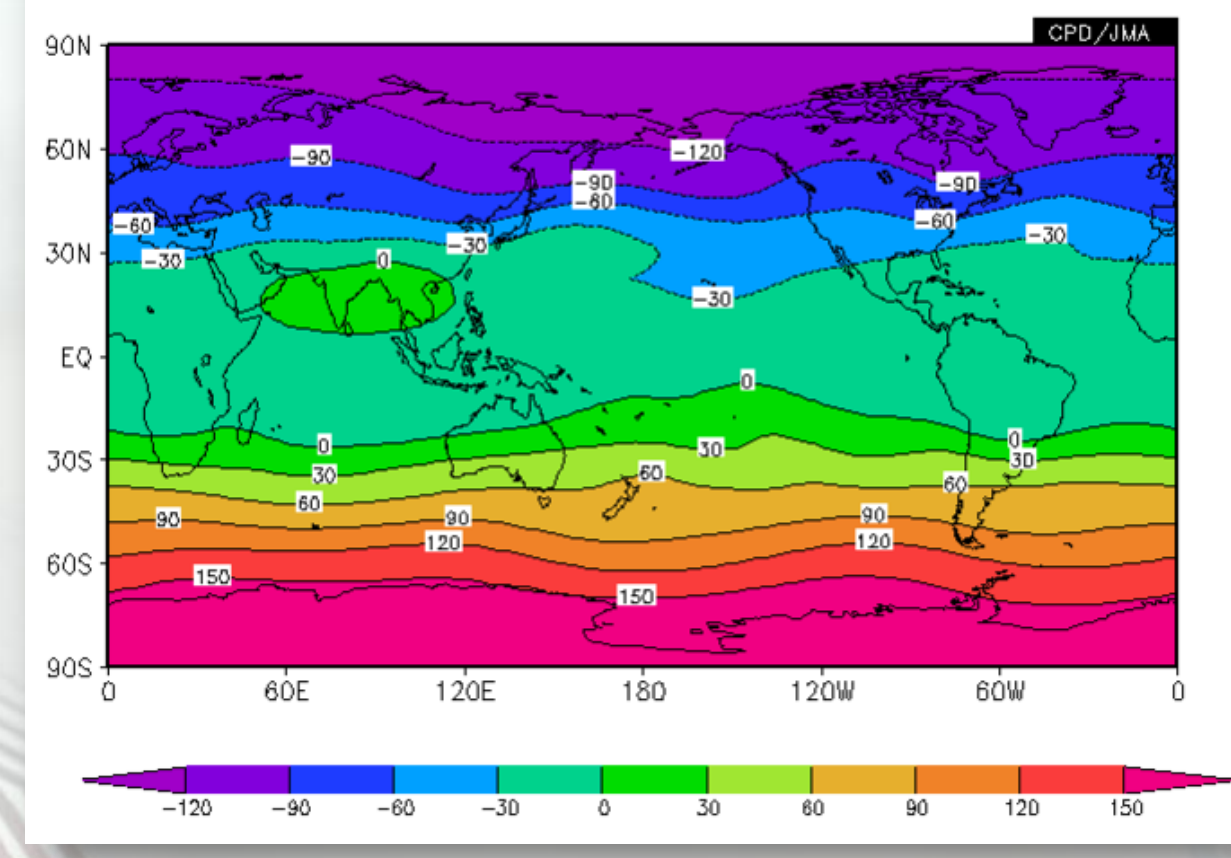

200-hPa Stream Function on October 2010

# Parameter Setting

#### For data1

- dataset: JRA-JCDAS
- element: Pressure-levels Stream function
- data type: HIST
	- "Hist" means historical observed or analysis data
	- "Anom" means anomaly
- area: ALL
	- latitude: -90 90, longitude: 0 360
- level: 200 hPa
- average period: MONTHLY
- show period: RANGE, 2010 10

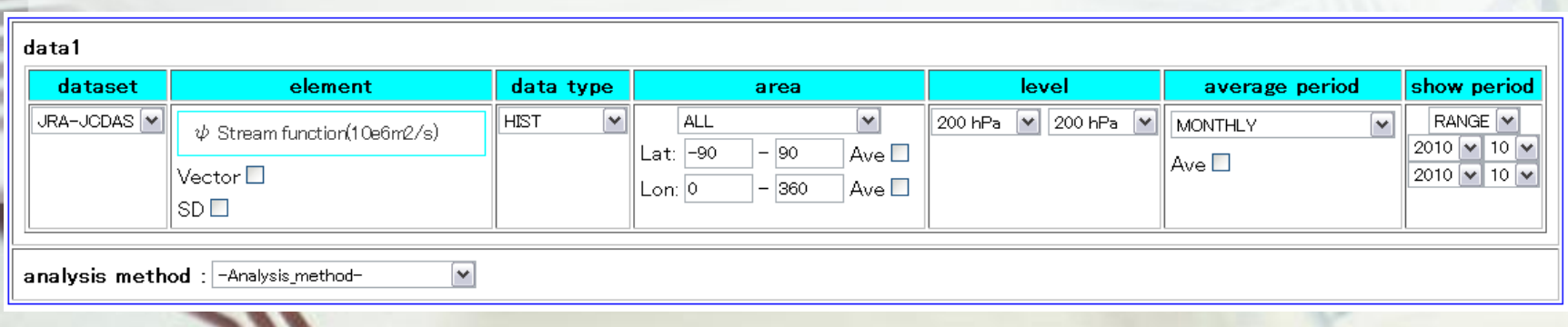

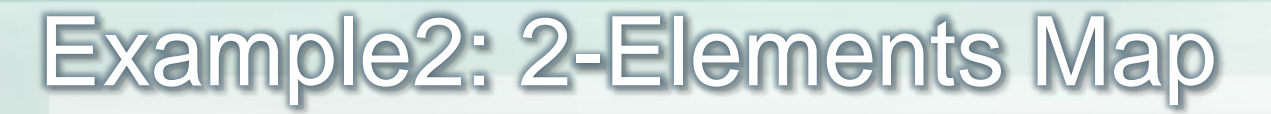

E

DATA1 JRA-JCDAS psi23 ANOM lat = -90:90 lon = 0:360 level = 10:10<br>time = 2010090100:2010110100 ave = 3MONTH

DATA2 JRA-JCDAS psi23 HIST lat = -90:90 lon = 0:360 level = 10:10<br>time = 2010090100:2010110100 ave = 3MONTH analysis metho analysis method = DATA1\_DATA2

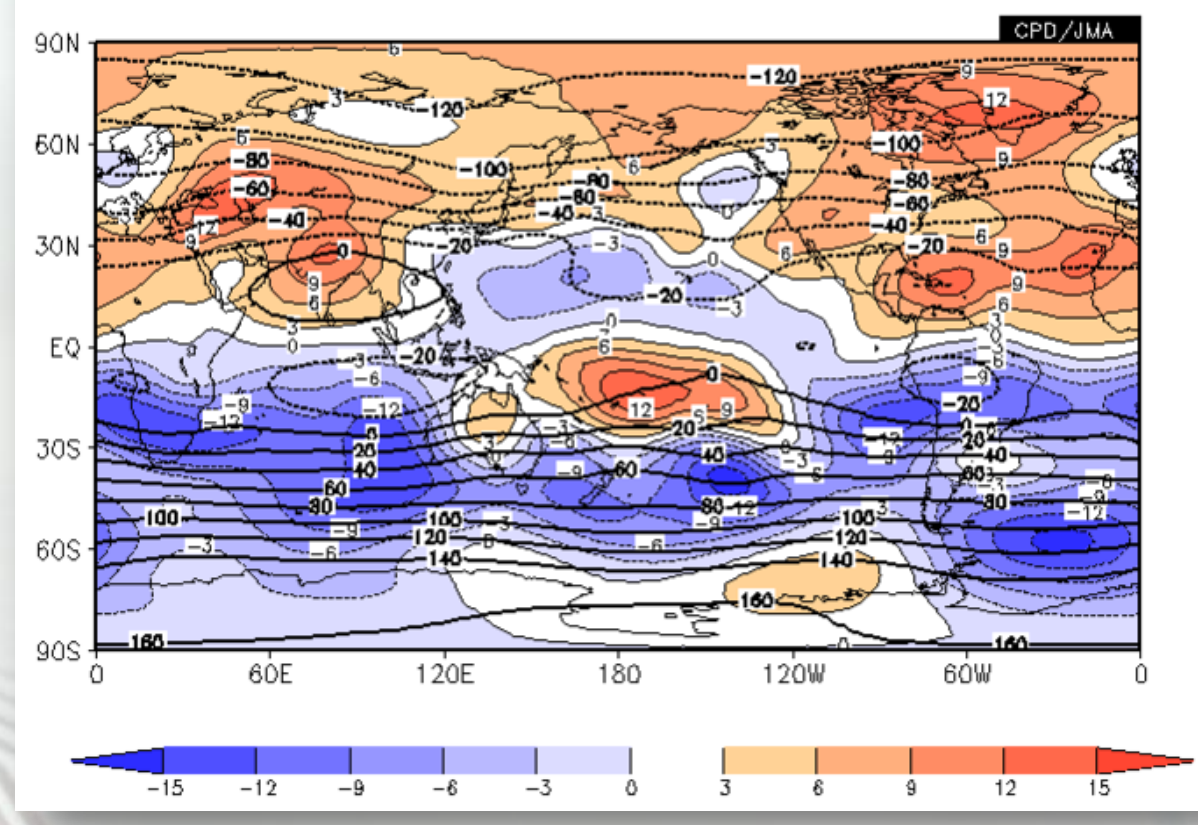

3-month mean 200-hPa Stream Function and Anomaly September – November 2010

# Parameter Setting

#### For data1

- dataset: JRA-JCDAS, element: Pressure-levels Stream function, data type: ANOM
- area: ALL, level: 200 hPa
- average period: MONTHLY (check "Ave" box)
- show period: RANGE, 2010 09 2010 11

#### analysis method

• DATA1\_DATA2

#### For data2

- data type: HIST
- Other parameters are the same as for data1.

#### Graphic Option

- Set Contour Parameters for data1 interval: 3 min: -15 max: 15
- Set Contour Parameters for data2 interval: 20 min: -160 max: 160
- Color Table: Blue-Red

# Parameter Setting (image)

j

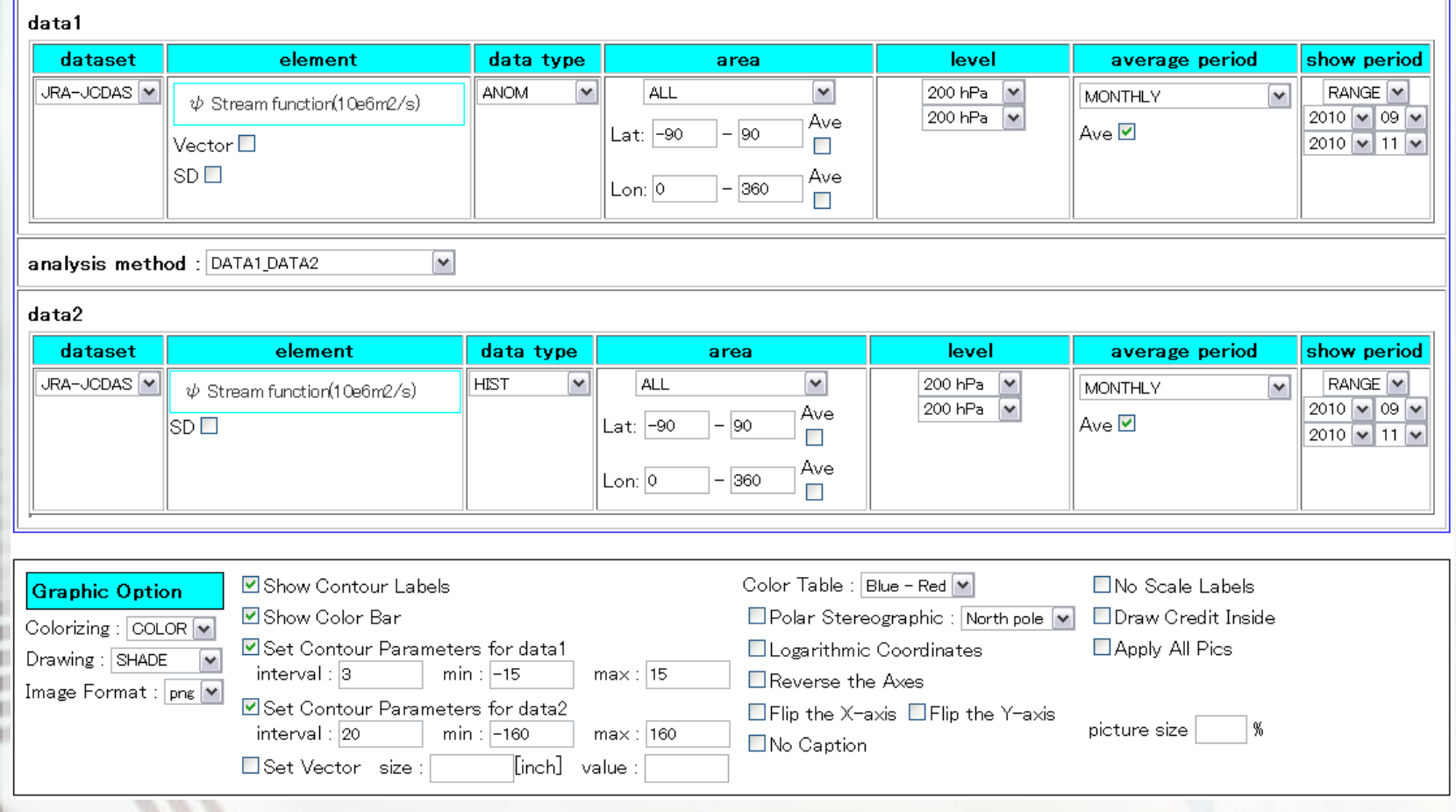

# **Chapter 3** Regression Analysis

İ

# How to perform Regression Analysis

#### Select "REGRESSION COEFFICIENT" in "analysis method"

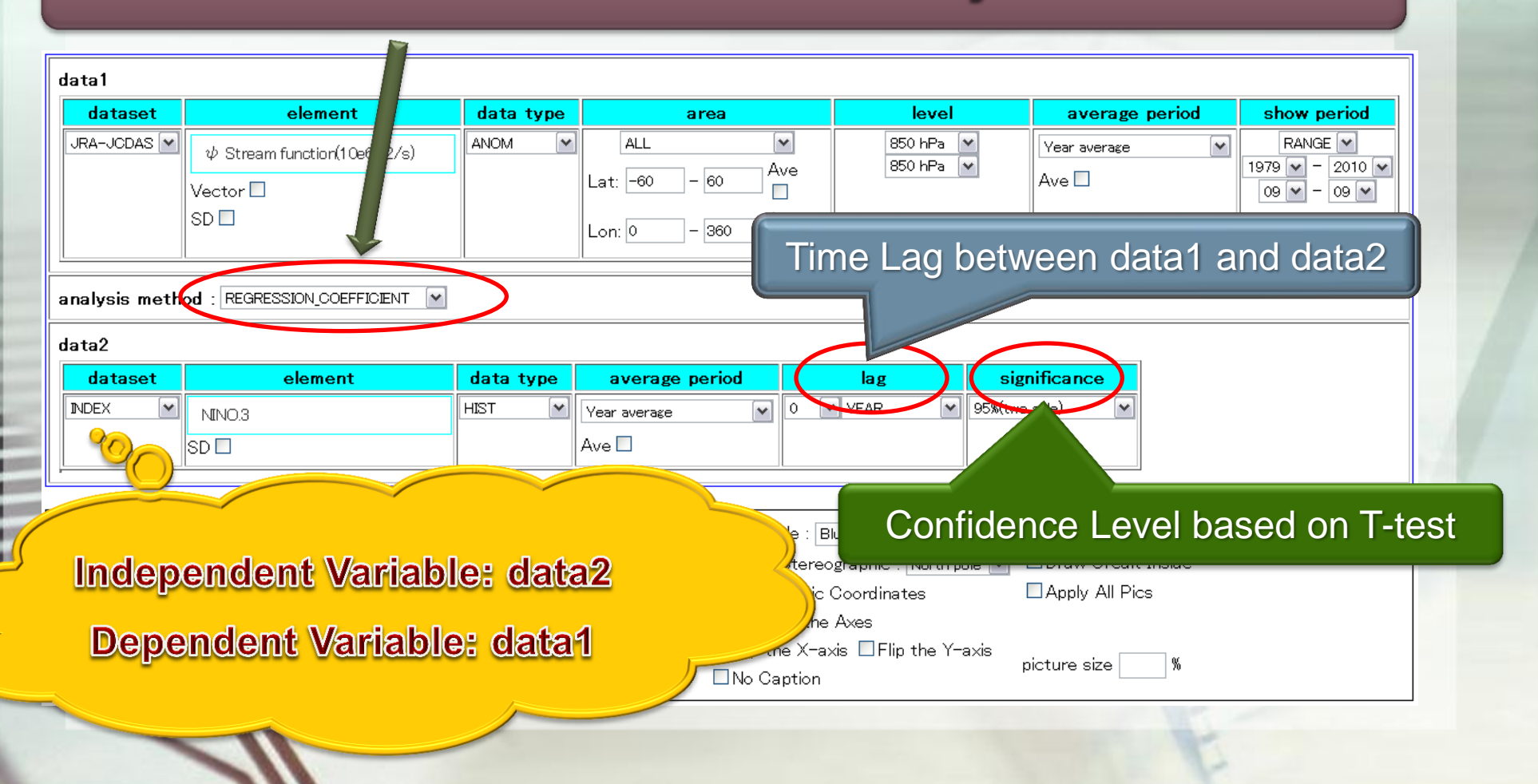

# An Example of Regression Analysis

JRA-JCDAS psi23 ANOM lat = -60:60 lon = 0:360<br>time = 1979090100:2010090100 ave = 1MONTH DATA1  $level = 3:3$ 

DATA2 INDEX NINO.3 HIST lat = -90:90 lon = 0:360 level = 1:1<br>time = 1979090100:2010090100 ave = 1MONTH analysis method = REGRESSIO

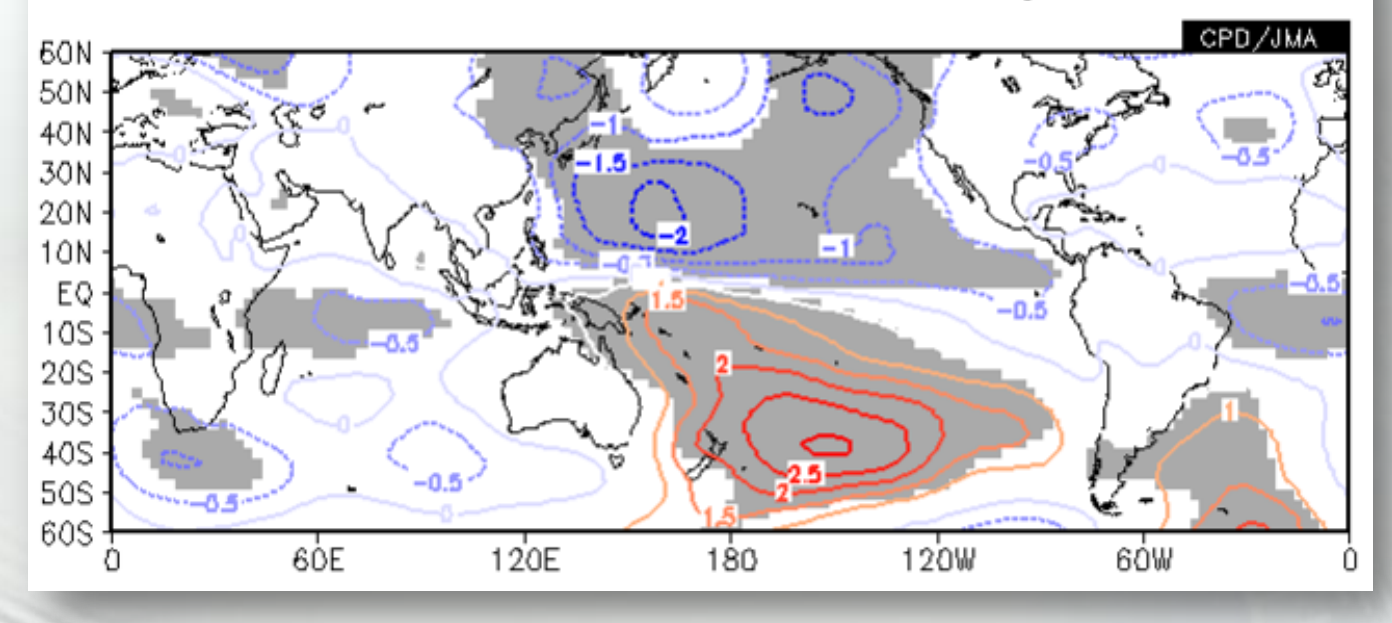

Regression Coefficient between SST for NINO.3 and 850hPa Stream Function

Gray shaded areas are statistically significance with 5% significance level

# Parameter Setting

#### For data1 (dependent variable)

- dataset: JRA-JCDAS, element: Stream-function, data type: ANOM
- Lat: -60 60, Lon: 0 360, level: 850hPa
- average period: Year average, show period: RANGE, 1979/09 2010/09

#### For analysis method

• REGRESSION COEFFICIENT

#### For data2 (independent variable)

- dataset: INDEX, element: NINO3, data type: HIST
- Significance: 95%(two side)

#### For graphic option

• Coloring: COLOR, Drawing: CONTOUR, Color Table: Blue-Red

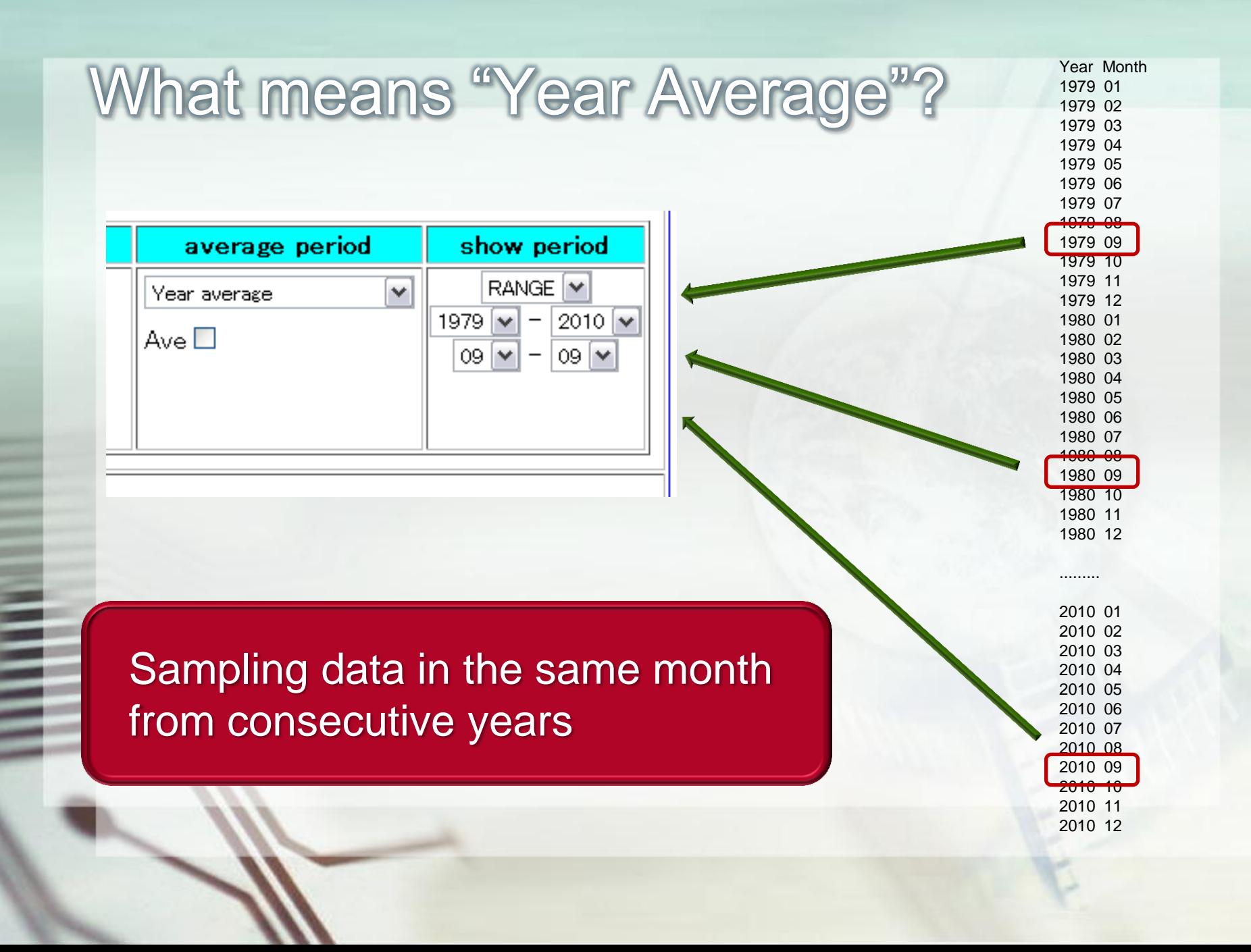

# Parameter Setting (image)

j

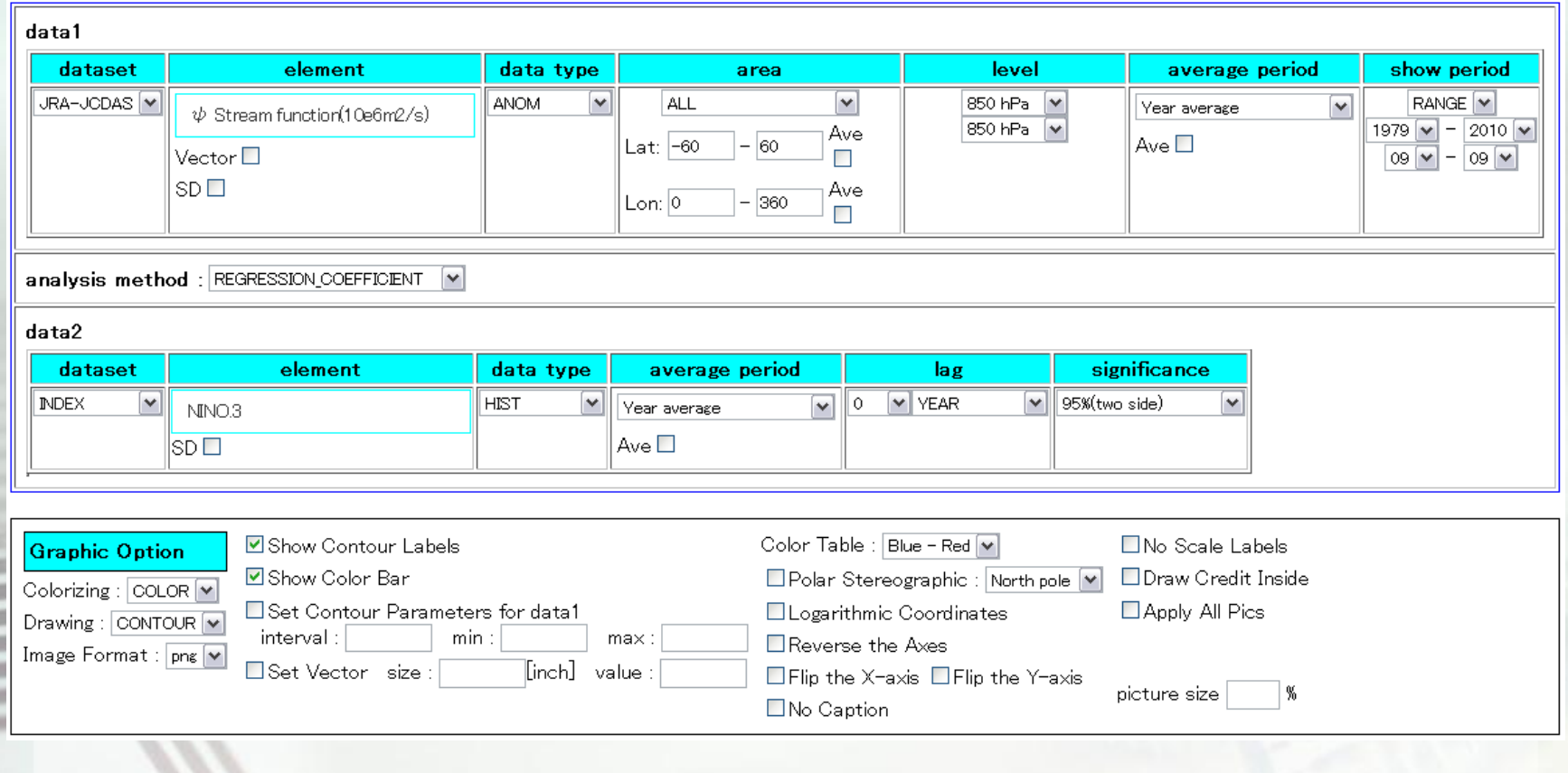

**Chapter4** How to use the data prepared by users on the ITACS

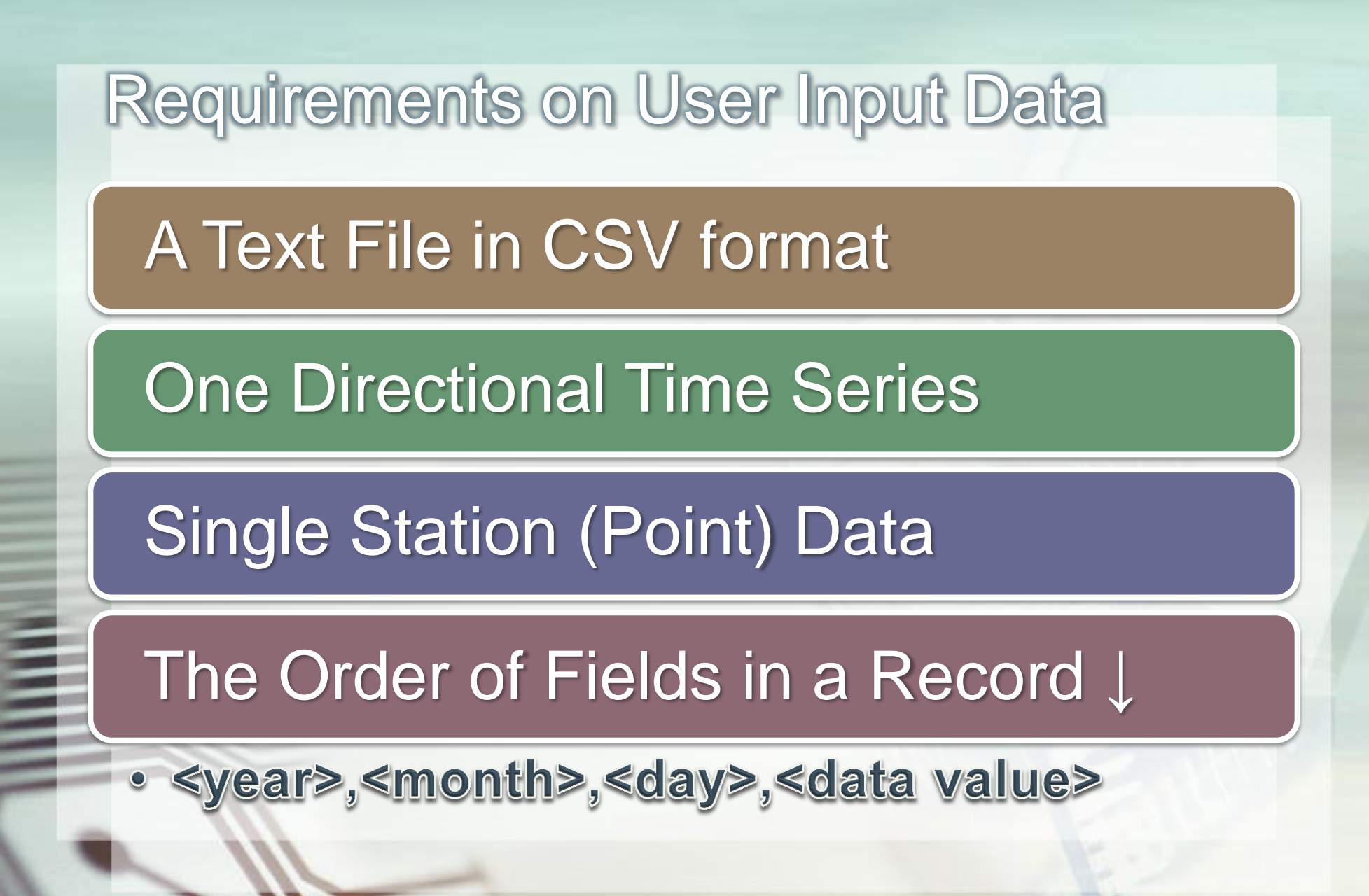

# How to input the User Data

• Select "USER INPUT" for "dataset"

1

2

3

4

- Select "UPLOAD TXT" in "element".
- Press "Browse…" button in "input txt"
- select the data file and press "upload" button.

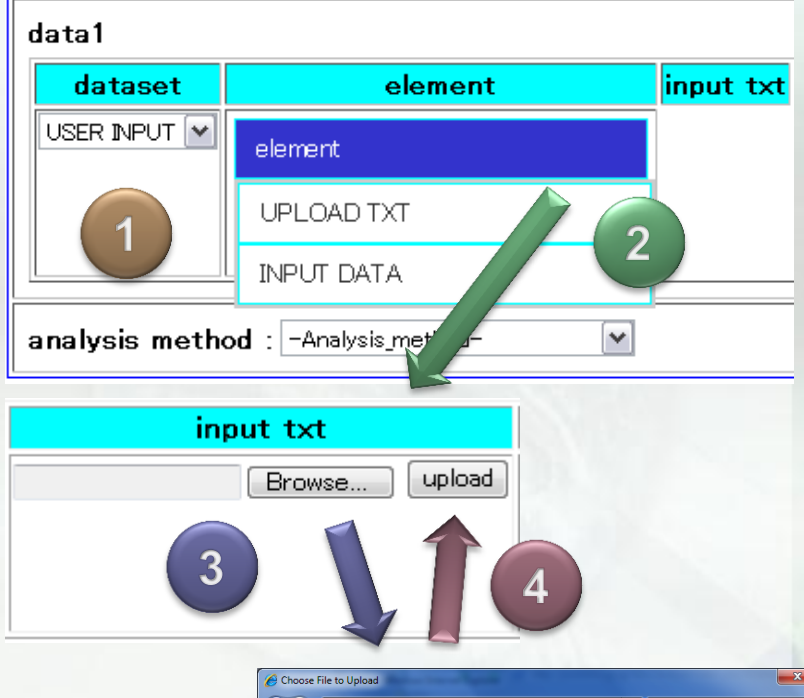

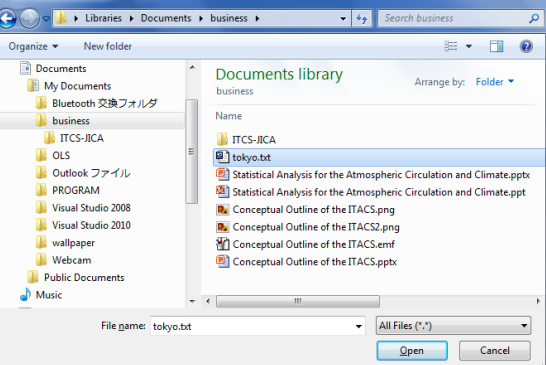

### An Example for User Input Data

DATA1 JRA-JCDAS z23 ANOM lat = -90:90 lon = 0:360<br>time = 1979090100:2010090100 ave = 1MONTH  $level =$ 6:6

DATA2 USER\_INPUT USER\_INPUT1 HIST lat = -90:90 lon = 0:360 level = 1:1<br>time = 1979090100:2010090100 ave = 1MONTH analysis method = CORRELATI

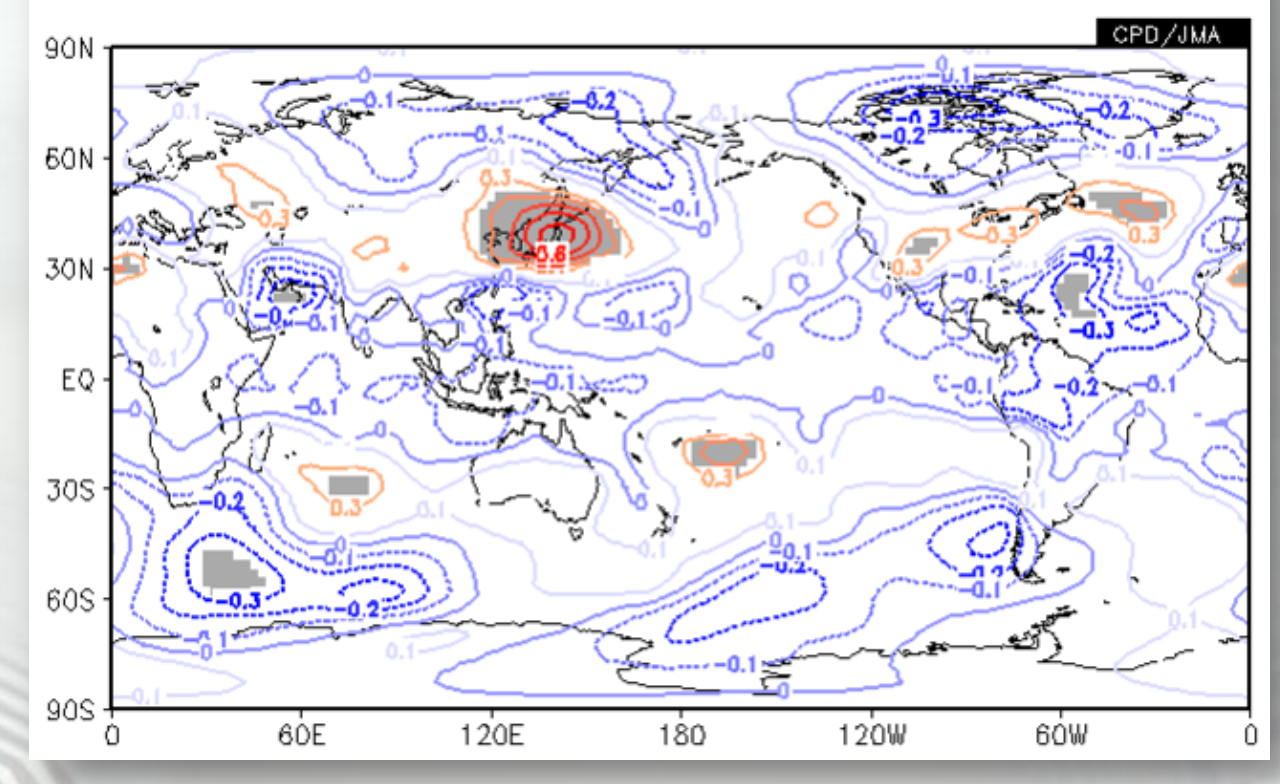

Correlation Coefficient between Temperature of Tokyo and 500-hPa Geopotential Height

# Parameter Setting

#### For data1 (dependent variable)

- dataset: JRA-JCDAS, element: Geopotential height, data type: ANOM
- area: ALL, level: 500hPa
- average period: Year average, show period: RANGE, 1979/09 2010/09

#### For analysis method

• CORRELATION COEFFICIENT

#### For data2 (independent variable)

- dataset: USER INPUT
- element: UPLOAD\_TEXT (upload tokyo\_temp.txt in this exercise)
- Significance: 95%

#### For graphic option

• Coloring: COLOR, Drawing: CONTOUR, Color Table: Blue-Red

# Parameter Setting (image)

ś

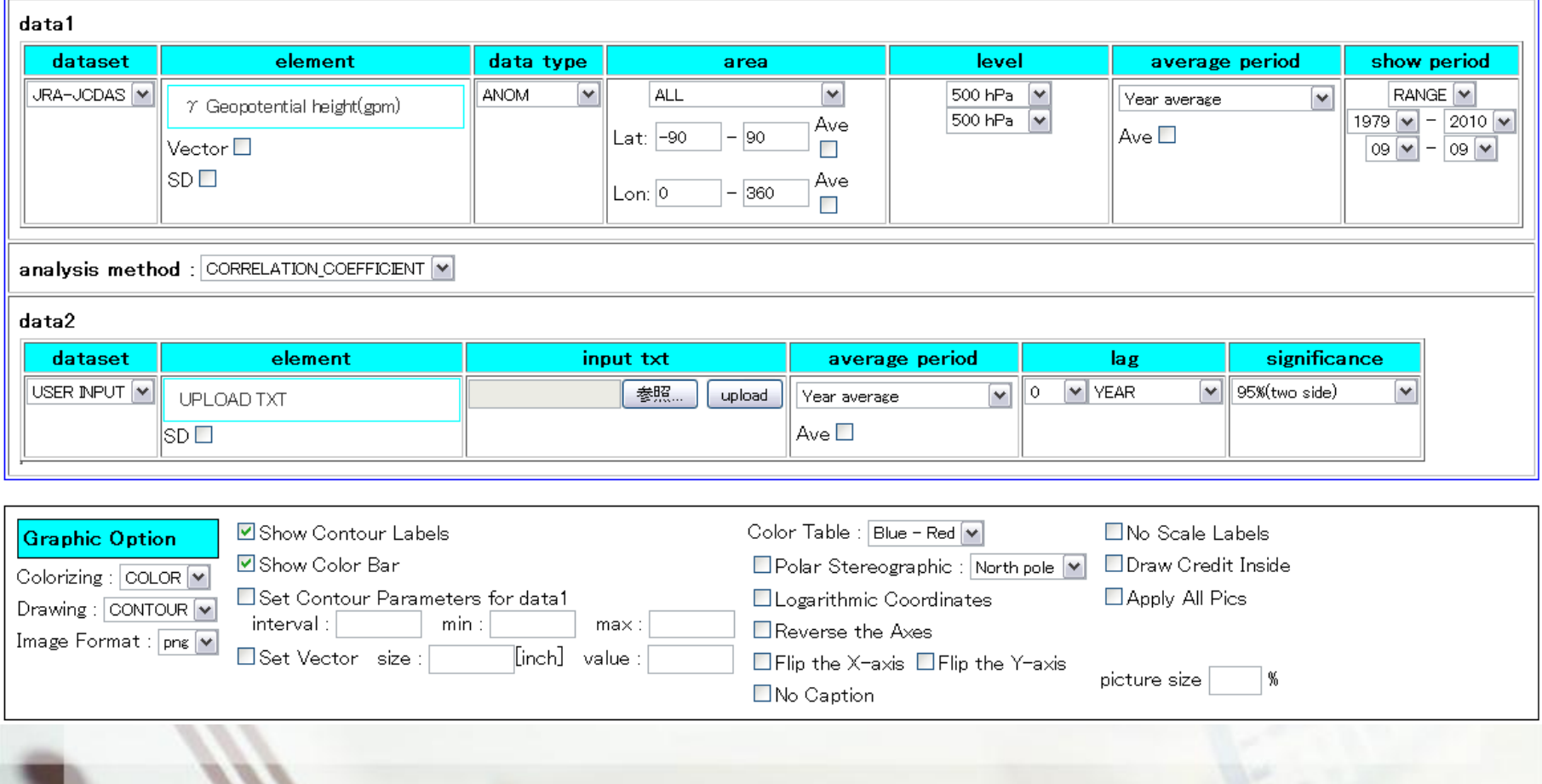

# EAppendix

# I. A Sample for User Input Data

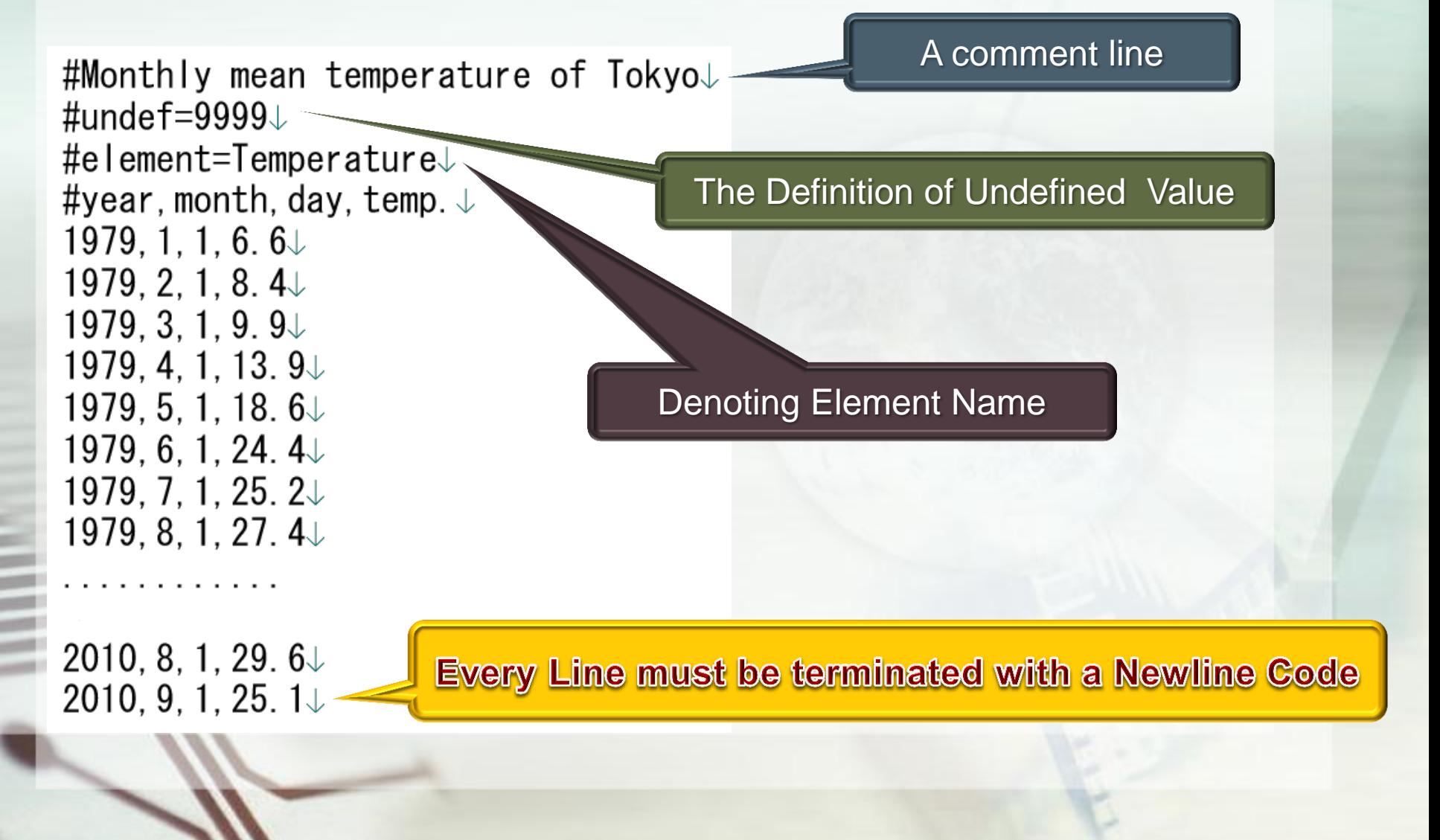

# **Typical Examples of Unsuitable Format**

#### **Month**

Year, Jan., Feb., Mar., Apr., May, Jun., Jul., Aug., Sep., Oct., Nov., Dec. 1979, 6, 6, 8, 4, 9, 9, 13, 9, 18, 6, 24, 4, 25, 2, 27, 4, 24, 1, 19, 6, 14, 3, 10, 1 1980, 5. 6, 5. 2, 8. 2, 13. 6, 19. 2, 23. 6, 23. 8, 23. 4, 23. 0, 18. 2, 13. 0, 7. 7 1981, 4. 4, 5. 3, 9. 0, 13. 9, 17. 5, 20. 2, 26. 3, 26. 2, 21. 8, 17. 6, 10. 4, 7. 6 1982, 5. 8, 5. 5, 9. 9, 14. 0, 20. 7, 21. 4, 23. 1, 27. 1, 22. 3, 18. 0, 14. 3, 9. 5 1983, 6. 2, 6. 1, 8. 6, 15. 9, 19. 7, 20. 5, 23. 8, 27. 5, 23. 1, 17. 7, 12. 3, 7. 1 1984, 3. 7, 3. 0, 5. 9, 11. 6, 17. 2, 21. 8, 26. 2, 28. 6, 23. 5, 17. 7, 12. 2, 7. 7 1985, 4. 1, 6. 5, 7. 8, 14. 2, 19. 1, 20. 2, 26. 3, 27. 9, 23. 1, 17. 9, 13. 3, 7. 4 1986, 4. 5, 4. 3, 7. 8, 13. 9, 17. 9, 21. 1, 23. 9, 26. 8, 23. 7, 17. 1, 12. 3, 8. 5 1987, 5, 8, 6, 8, 9, 3, 14, 4, 19, 3, 22, 1, 27, 0, 27, 3, 23, 3, 18, 9, 12, 8, 8, 1 1988, 7. 7, 4. 9, 8. 4, 14. 3, 18. 2, 22. 3, 22. 4, 27. 0, 22. 8, 17. 5, 11. 4, 8. 4 1989, 8. 1, 7. 5, 9. 6, 15. 6, 17. 7, 20. 7, 24. 1, 27. 1, 25. 2, 17. 5, 14. 2, 9. 2 1990, 5.0, 7.8, 10.6, 14.7, 19.2, 23.5, 25.7, 28.6, 24.8, 19.2, 15.1, 10.0 1991, 6. 3, 6. 5, 9. 5, 15. 4, 18. 8, 23. 6, 26. 7, 25. 5, 23. 9, 18. 1, 13. 0, 9. 2 1992, 6.8, 6.9, 9.7, 15.1, 17.3, 20.6, 25.5, 27.0, 23.3, 17.3, 13.0, 9.4 1993, 6. 2, 7. 7, 8. 7, 13. 4, 18. 1, 21. 7, 22. 5, 24. 8, 22. 9, 17. 5, 14. 1, 8. 5 1994, 5. 5, 6. 6, 8. 1, 15. 8, 19. 5, 22. 4, 28. 3, 28. 9, 24. 8, 20. 2, 13. 4, 9. 0 1995, 6. 3, 6. 5, 8. 9, 15. 0, 19. 1, 20. 4, 26. 4, 29. 4, 23. 7, 19. 5, 12. 7, 7. 7 1996, 6. 6, 5. 4, 9. 2, 12. 7, 18. 1, 22. 6, 26. 2, 26. 0, 22. 4, 18. 0, 13. 2, 9. 3 1997, 6.8, 7.0, 10.5, 15.2, 19.2, 22.7, 26.6, 27.0, 22.9, 18.7, 14.3, 9.2 1998, 5. 3, 7. 0, 10. 1, 16. 3, 20. 5, 21. 5, 25. 3, 27. 2, 24. 4, 20. 1, 13. 9, 9. 0 1999, 6. 6, 6. 7, 10. 1, 15. 0, 19. 9, 22. 8, 25. 9, 28. 5, 26. 2, 19. 5, 14. 2, 9. 0 2000, 7.6, 6.0, 9.4, 14.5, 19.8, 22.5, 27.7, 28.3, 25.6, 18.8, 13.3, 8.8 2001, 4. 9, 6. 6, 9. 8, 15. 7, 19. 5, 23. 1, 28. 5, 26. 4, 23. 2, 18. 7, 13. 1, 8. 4 2002, 7. 4, 7. 9, 12. 2, 16. 1, 18. 4, 21. 6, 28. 0, 28. 0, 23. 1, 19. 0, 11. 6, 7. 2 2003, 5. 5, 6. 4, 8. 7, 15. 1, 18. 8, 23. 2, 22. 8, 26. 0, 24. 2, 17. 8, 14. 4, 9. 2 2004, 6. 3, 8. 5, 9. 8, 16. 4, 19. 6, 23. 7, 28. 5, 27. 2, 25. 1, 17. 5, 15. 6, 9. 9 2005, 6. 1, 6. 2, 9. 0, 15. 1, 17. 7, 23. 2, 25. 6, 28. 1, 24. 7, 19. 2, 13. 3, 6. 4 2006, 5. 1, 6. 7, 9. 8, 13. 6, 19. 0, 22. 5, 25. 6, 27. 5, 23. 5, 19. 5, 14. 4, 9. 5 2007, 7.6, 8.6, 10.8, 13.7, 19.8, 23.2, 24.4, 29.0, 25.2, 19.0, 13.3, 9.0 2008, 5, 9, 5, 5, 10, 7, 14, 7, 18, 5, 21, 3, 27, 0, 26, 8, 24, 4, 19, 4, 13, 1, 9, 8 2009, 6.8, 7.8, 10.0, 15.7, 20.1, 22.5, 26.3, 26.6, 23.0, 19.0, 13.5, 9.0 2010, 7, 0, 6, 5, 9, 1, 12, 4, 19, 0, 23, 6, 28, 0, 29, 6, 25, 1, 18, 9, 13, 5, 9, 9

Year

#year, month, day, Gifu, Nagoya, Tsu, Shizuoka 1979, 1, 1, 5, 7, 5, 6, 5, 7, 7, 3 1979, 2, 1, 7, 4, 7, 2, 7, 2, 9, 4 1979, 3, 1, 8, 5, 8, 2, 7, 6, 10, 2 1979. 4. 1. 13. 2. 13. 12. 5. 14. 5 1979. 5. 1. 18. 4. 18. 1. 17. 7. 17. 9 1979. 6. 1. 24. 1. 23. 6. 22. 9. 23. 7 1979, 7, 1, 25, 8, 25, 2, 24, 9, 24, 8 1979, 8, 1, 27, 9, 27, 4, 27, 27 1979. 9. 1. 23. 9. 23. 8. 23. 2. 24. 3 1979, 10, 1, 18, 8, 18, 5, 18, 2, 19, 6 1979, 11, 1, 12, 7, 12, 6, 12, 6, 14, 9 1979, 12, 1, 8, 2, 7, 9, 8, 10, 1 1980, 1, 1, 4, 2, 4, 1, 4, 4, 6, 5 1980, 2, 1, 3, 5, 3, 4, 3, 9, 5, 7 1980, 3, 1, 8, 1, 7, 9, 7, 4, 9, 7 1980, 4, 1, 13, 2, 12, 9, 12, 4, 14, 3 1980, 5, 1, 18, 6, 18, 4, 17, 7, 18, 7 1980, 6, 1, 23. 4, 23. 1, 22. 8, 22. 9 1980, 7, 1, 25, 24, 8, 24, 3, 24, 8 1980, 8, 1, 25, 3, 25, 1, 24, 7, 24, 9 1980, 9, 1, 22, 8, 22, 5, 21, 9, 23 1980, 10, 1, 17, 5, 17, 2, 17, 2, 18, 6 1980, 11, 1, 12, 5, 12, 1, 12, 14, 2 1980, 12, 1, 5, 1, 5, 1, 5, 7, 7, 3

#### **2-Directional Time Series**

**Multiple Station Data** 

# II: A Passage to ITACS

#### **Application to the ITACS**

• http://jra.kishou.go.jp/itacs-info/tcc/itacsinfo.html

#### ITACS: Interactive Tool for Analysis of the Climate System

The **ITACS** is a web-based application for climatological analysis.

The Japan Meteorological Agency (JMA) has developed the ITACS to assist National Meteorological and Hydrological Services (NMHSs) in analyzing the causes of extreme climate events. The ITACS will enable users not only to monitor current climate conditions but also to analyze the characteristics and factors that lie behind such conditions and extreme climatic events. Those who are, basically at NMTL s, interested in using the ITACs to submit application to JMA in order to receive permission the use (Application for using the ITACS page) For using the ITACS, users are required only to access the In set up any programs and download any data sets.

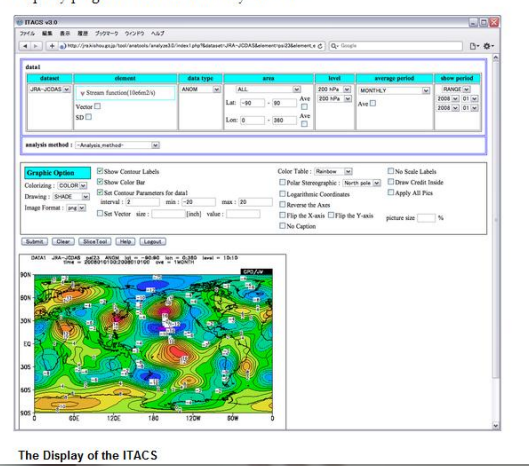

#### Application for using the ITACS

Please read the Conditions of Use outlined below before applying to IMA to use the Interactive Tool for Analysis of the Climate System (ITACS). The Japan Meteorological Agency (JMA) will examine applications and, if the application is accepted, issue ID and password.

#### JMA permits persons at National Meteorological and Hydrological Services to use the ITACS.

#### **Conditions of Use**

- 1. Users should provide user information including name, affiliation, e-mail address and purpose of data use.
- 2. The use of figures and/or data produced by ITACS for commercial purposes is prohibited.
- 3. Users should not let any third party use the ID/password information issued, and should keep this information private at all times.
- 4. The use of ITACS should be duly acknowledged in scientific or technical papers, publications, press releases or other communications.

Sample of citation:

- The figures and statistical analysis in this study were made using ITACS data provided by the Japan Meteorological Agency.
- 5. The data source used in ITACS should be checked, and acknowledged if necessary, in scientific or technical papers, publications, press releases or other communications.
- 6. Users should provide JMA with a copy of their scientific or technical papers, publications, press releases or other communications involving ITACS.

# III: More Intimate Tutorial for the ITACS

### Please access following URL.

- · http://jra.kishou.go.jp/itacs/ana3.0/Tutorical.pdf
	- . Notice: Required A Formal ITACS Account

#### **ITACS** verso Tutorial

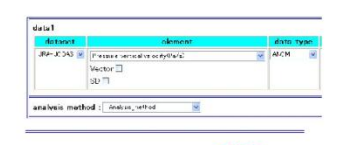

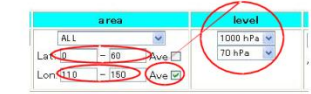

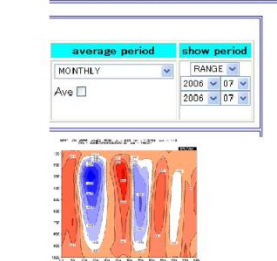

#### 5. Proper way to fix dimensions

In ITACS we treat four dimensional data but we can draw one or two-dimensional data in ITACS. In other words, we must fix the other dimensions. Now we try to draw latitude height cross section chart to understand the proper way to fix dimensions. Please select as below.

Analysis Method / -Analysis method Dataset / JRA-JCDAS Element / Pressure levels Pressure vertical velocity Data Type / ANOM

Here, we will average pressure vertical velocity from  $110-150$ <sup>\*</sup> E and show them on latitude height cross section  $(0-60^{\circ} \text{ N}, 1000-70 \text{hPa})$ . So please select and customize as below.

 $\begin{tabular}{ll} Area / all & Lat 0-60 & ``Ave'' unchecked \\ & Lon 110-150 & ``Ave'' checked \\ \end{tabular}$ Level/upper: 1000hPa lower: 70hPa

When "Ave" for "Lon" checked, data are averaged from specified longitude range so longitude dimension is fixed. And when different levels are chosen from each menu in "Level", vertical dimension are set to vary. In this case, among three spatial dimensions, two dimensions (latitude dimension and vertical dimension) are set to vary (longitude dimension is fixed.). So if we set time dimension we can show latitude-height cross section. Please select as below and click "Submit" average period / MOMTHLY

show period / upper: RANGE middle and lower: 2006 07